# **RTS** Digital<br>Intercom

#### *Included:*

- • Safety Instructions ST-CO
- • OMI Quick Start Guide
- OMI Documentation Resource Disk
- 2 Screw Panhead, M2.5 x 10.0
- • Back Card Assy., OMI
- • Front Card, 64 CH, OMI or Front Card, 48 CH, OMI or Front Card, 32 CH, OMI or

Front Card, 16 CH, OMI

### *Requirements:*

You must have the following:

- • Screwdriver
- • AZedit version 3.5
- • IPEdit version 3.4
- MCII-e version 2.9

## *ADAM-M Frame Installation*

**Important:** ..... Up to four (4) OMI card sets can be used in an ADAM M frame at a time.

To **install the OMI card into the ADAM-M frame**, do the following:

- 1. Using the Installation CD, follow the instructions in the readme.txt file to install all the required software needed for OMNEO functionality.
- 2. Gently insert the **OMI front card** into the appropriate ADAM M slot.

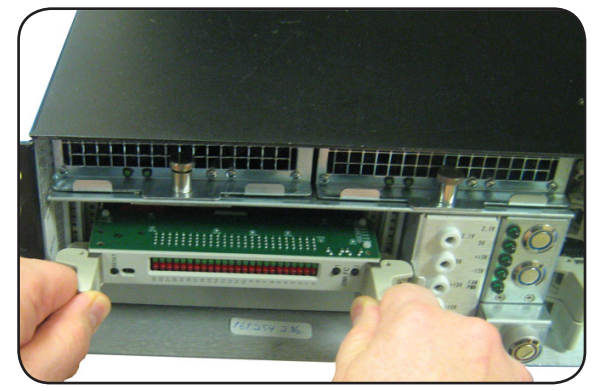

**NOTE**: Take care to insert the card properly, as shown.

3. Using the card ejectors tighten down the **front card by pushing it into the slot**.

4. On the back of the ADAM-M frame, carefully insert the **OMI back card**, taking care to align it with the OMI front card, as shown above.

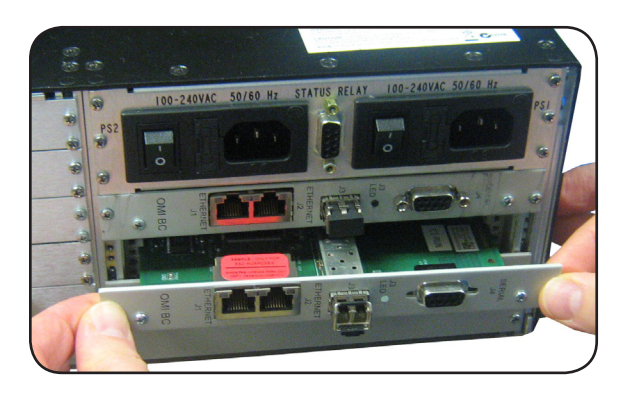

5. Ensure the **OMI back card** is seated properly against the OMI front card and is sitting firmly in the frame.

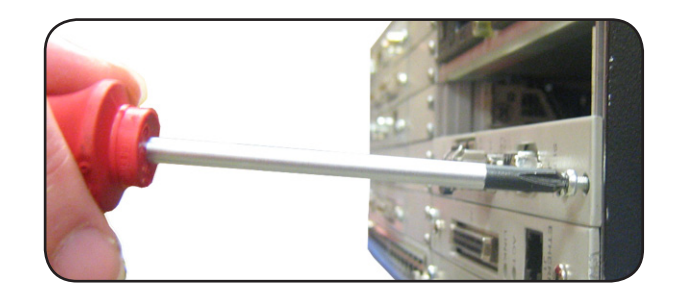

Using the supplied screws, tighten the **OMI back card** to the frame.

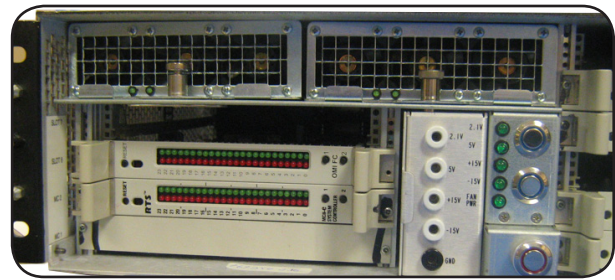

7. Ensure the **card ejectors** are tightened to the chassis on the OMI front card.

## **Quick Start Guide OMI - OMNEO Matrix Interface**

## **RTS** Digital<br>Intercom

## **Quick Start Guide OMI - OMNEO Matrix Interface**

### *ADAM Frame Installation*

**Important:** .... Up to eight (8) OMI card sets can be used in an ADAM frame at a time.

To **install the OMI card into the ADAM frame**, do the following:

1. Gently insert the **OMI front card** into the appropriate ADAM slot.

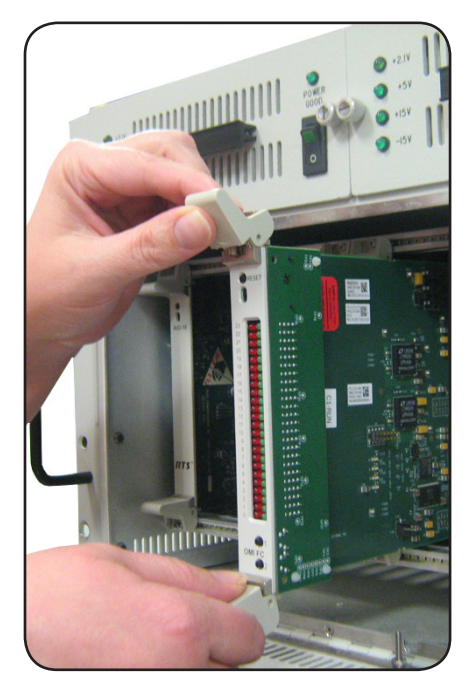

- 2. Using the card ejectors. tighten down the **front card**.
- 3. On the back of the ADAM frame, carefully insert the **OMI back card**, aligning it with the OMI front card.

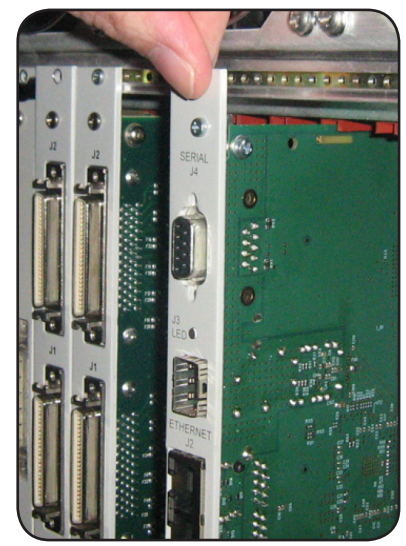

- 4. Ensure the **OMI back card** is seated properly against the OMI front card and is sitting firmly in the frame.
- 5. Using the supplied screws, tighten the **OMI back card** to the frame.

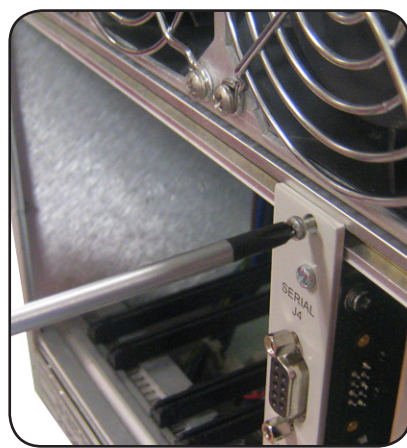

6. Ensure the **card ejectors** are tightened to the chassis on the OMI front card.

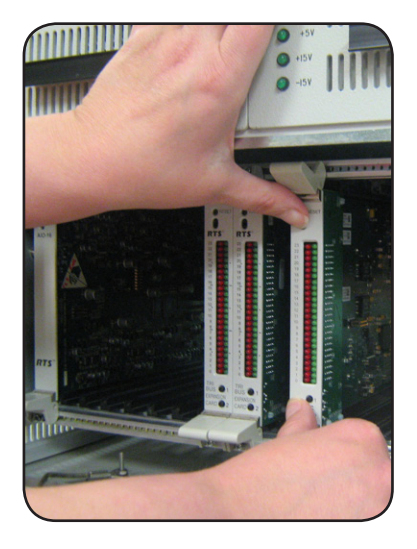

## **RTS** Digital<br> **S** Matrix<br>
Intercom

## **Quick Start Guide OMI - OMNEO Matrix Interface**

#### *Cabling*

*DB-9 Connector Pinouts* **RS-232 Mode**

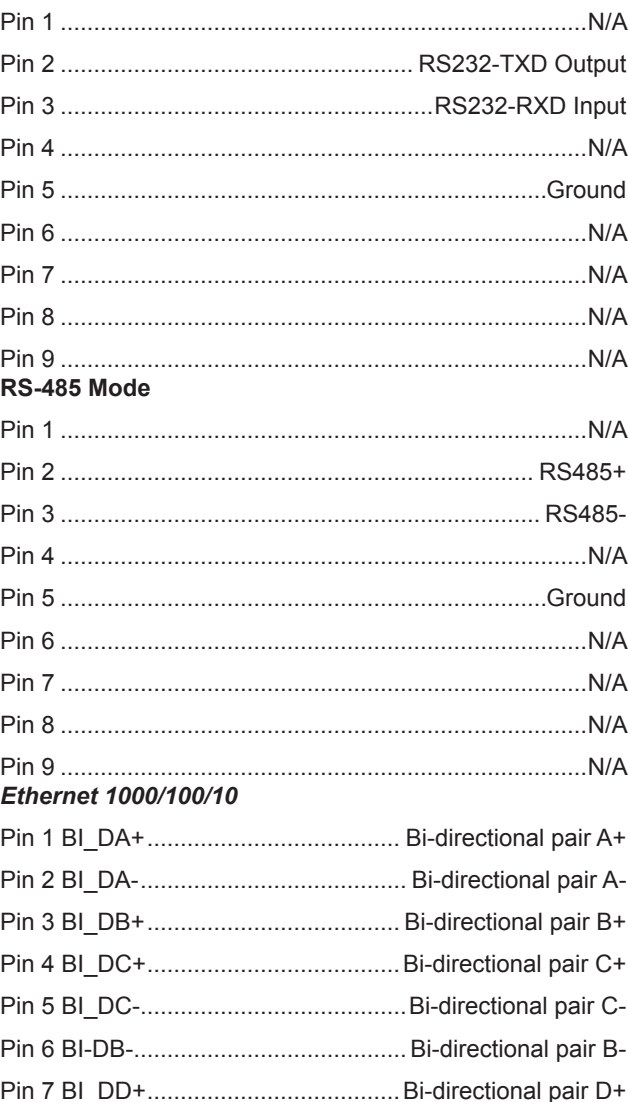

Pin 8 BI\_DD-........................................Bi-directional pair D-

### *Configuration*

Consult the OMI Technical Manual (P/N F.01U.261.047) for specific instructions to complete the following steps.

To **configure the OMI card in AZedit**, do the following:

- Step 1: Download the License File for more channels, if applicable.
- Step 2: Assign ports to the card using the Port Allocation table.
- Step 3: Set up the network configuration.
- Step 4: Configure Keypanels to the OMI cards.
- To **configure the OMI card in IPedit**, do the following:
- Step 1: Using AZedit, download the License File for more channels, if applicable.
- Step 2: Add the OMI to IPedit, using Add Device.
- Step 3: Set up the network configuration.
- Step 4: Configure keypanels to the OMI cards.

## *System Drawing*

Single subnet system with less than 128 OMNEO nodes:

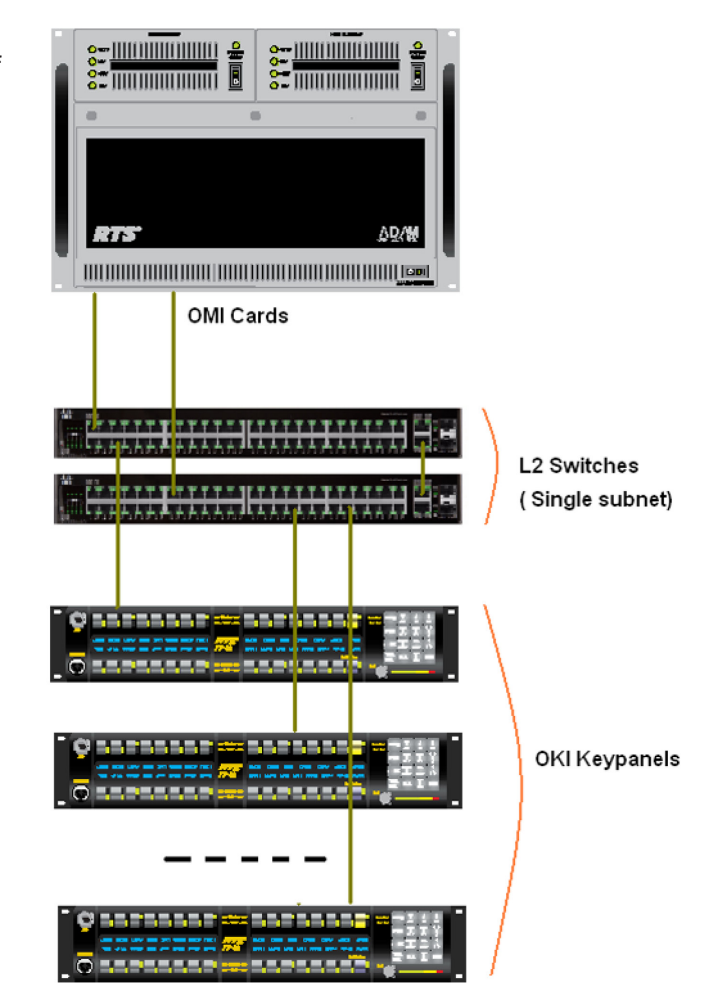

*For the most current user documentation, firmware, and software, visit www.rtsintercoms.com.*